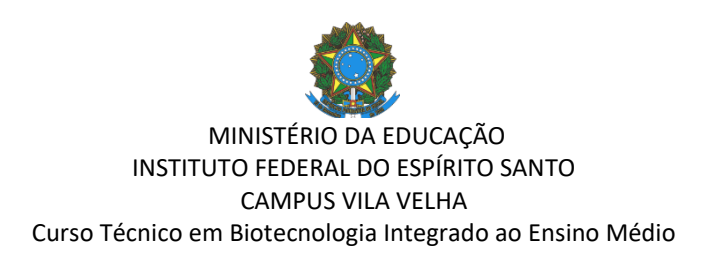

## **TUTORIAL PARA ORGANIZAR E OCULTAR SALAS DO MOODLE**

*Elaborado por Lauro Sá, em 29/03/2021*

Quando começamos a usar o Moodle com frequência, observamos que os nomes das salas muitas vezes se repetem, o que pode causar confusão no momento de atualizar o conteúdo no ambiente virtual. Por isso, nesse tutorial, você conhecerá dicas para organizar suas salas do Moodle e para ocultá-las, caso já tenha encerrado o período letivo.

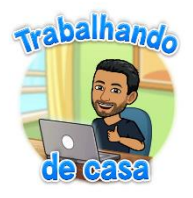

1) Acesse o Moodle em [http://moodle.ifes.edu.br](http://moodle.ifes.edu.br/)

2) No bloco "**Meus cursos**", clique na sala que deseje editar.

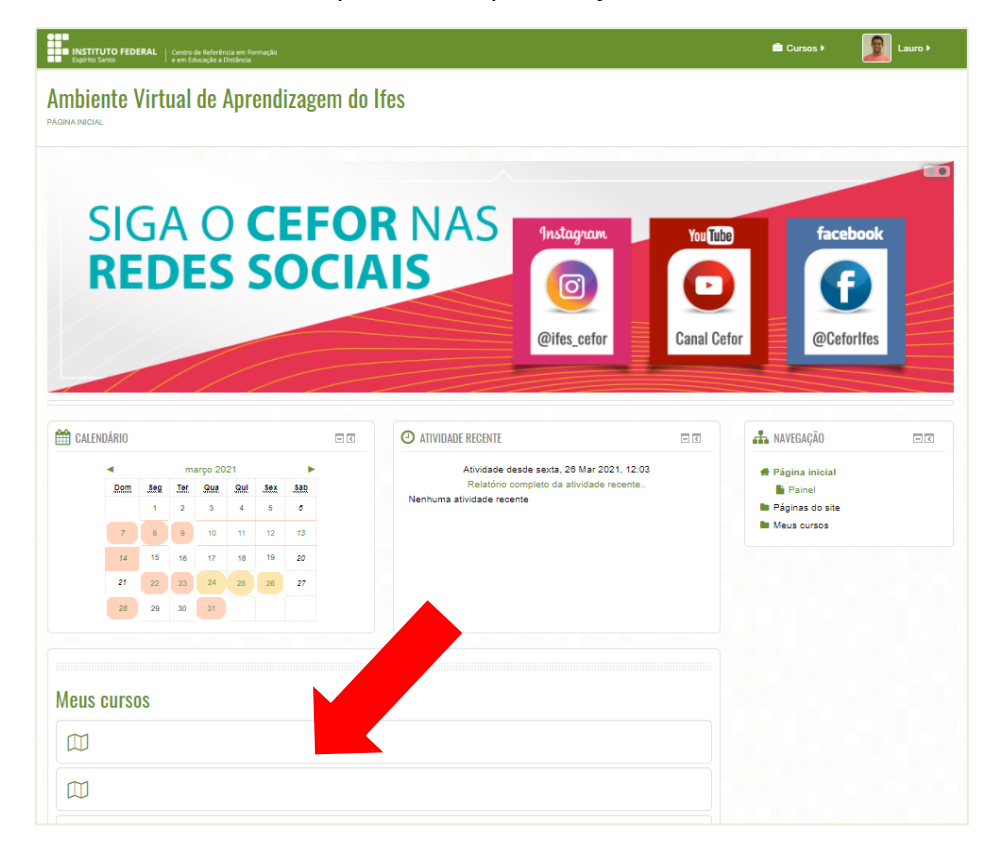

3) Ao abrir a sala, busque pelo bloco "**Administração**" no lado direito da tela. Clique em "**Editar configurações**".

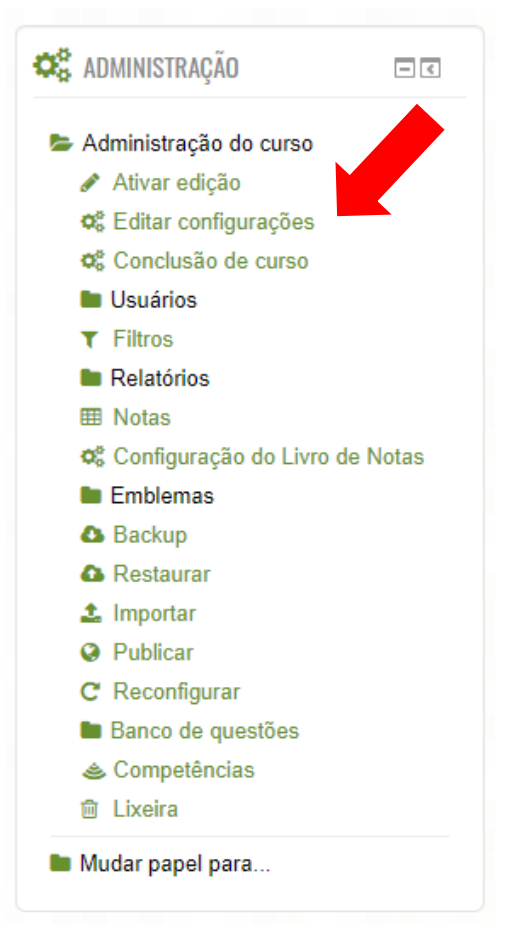

4) Na nova janela, sugerimos as seguintes modificações:

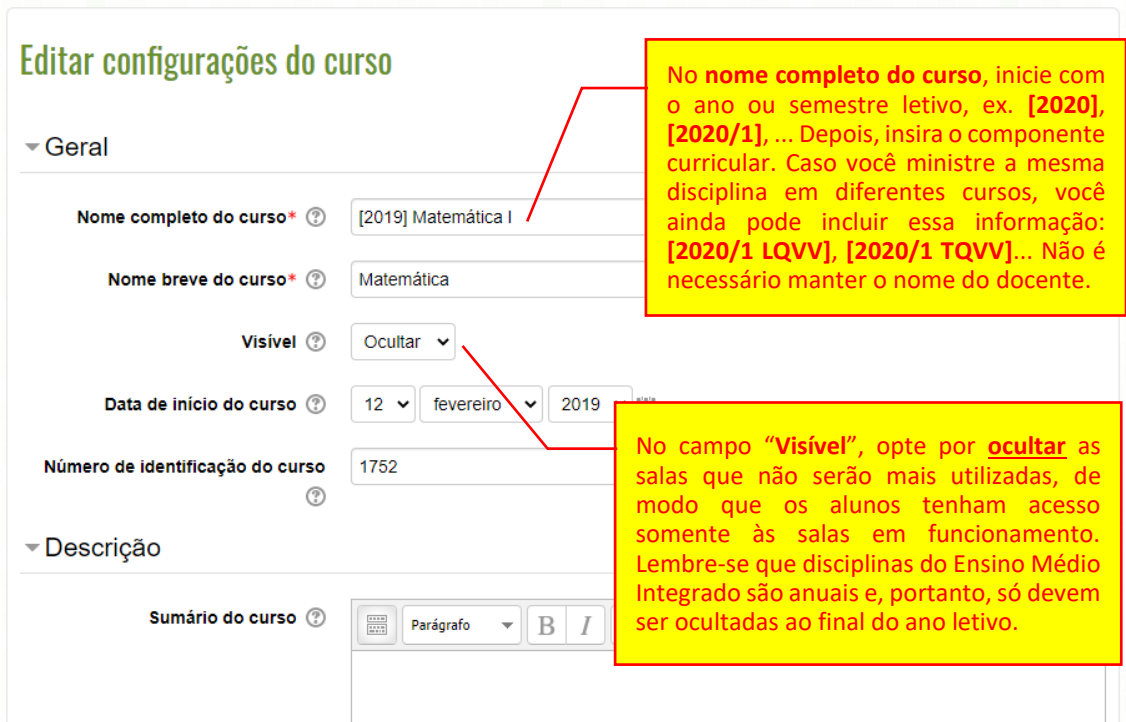

Com essas alterações, você identificará melhor as disciplinas e o semestre/ano de oferta e ajudará os alunos, que só terão acesso às salas ativas no período vigente.

5) Ao retornar ao bloco "**Meus cursos**" ([http://moodle.ifes.edu.br\)](http://moodle.ifes.edu.br/), você observará que as salas ocultadas terão seu nome em *itálico*.

*Regra geral do Moodle: toda vez que um item estiver com itálico, significa que ele está oculto para os estudantes.*